## **Section Roster Report**

Last Modified on 03/13/2024 1:57 pm CDT

Report Editor [Details](http://kb.infinitecampus.com/#report-editor-details) | [Generate](http://kb.infinitecampus.com/#generate-the-report) the Report

Tool Search: Section Rosters

The Section Rosters Report allows school staff outside of teachers to generate course section rosters in batch form for each teacher or course selected. The roster effective date is used to determine which students to include on the roster. This report can be sorted by Teacher and then either Course Name or Course Number.

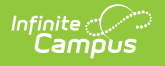

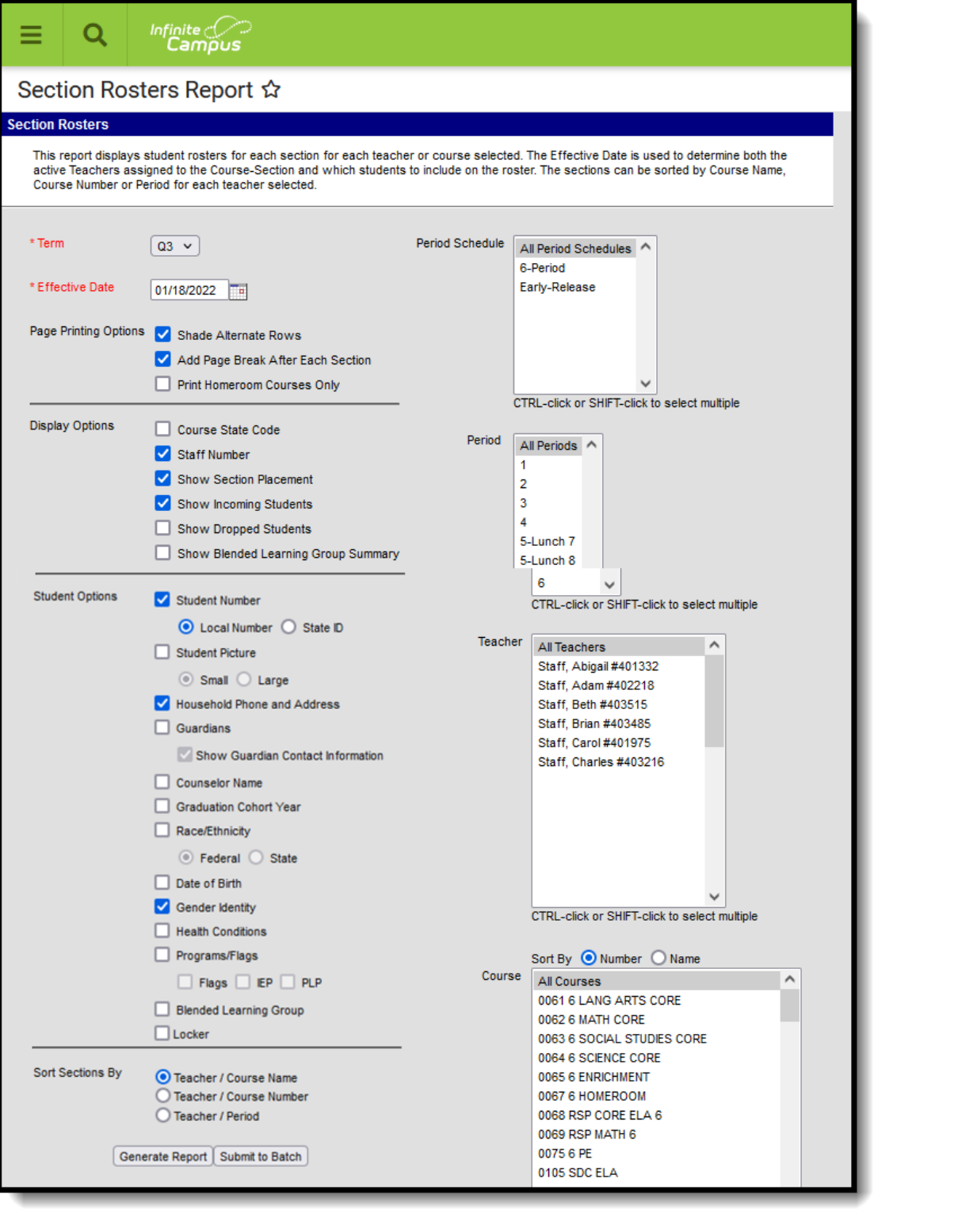

Section Roster Report

This report can be generated for a single section from the [Section](http://kb.infinitecampus.com/help/roster-section) Roster tool using the Print Options icon.

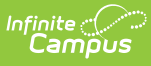

## **Report Editor Details**

Users can enter selections for the following options to aid in reviewing course section information.

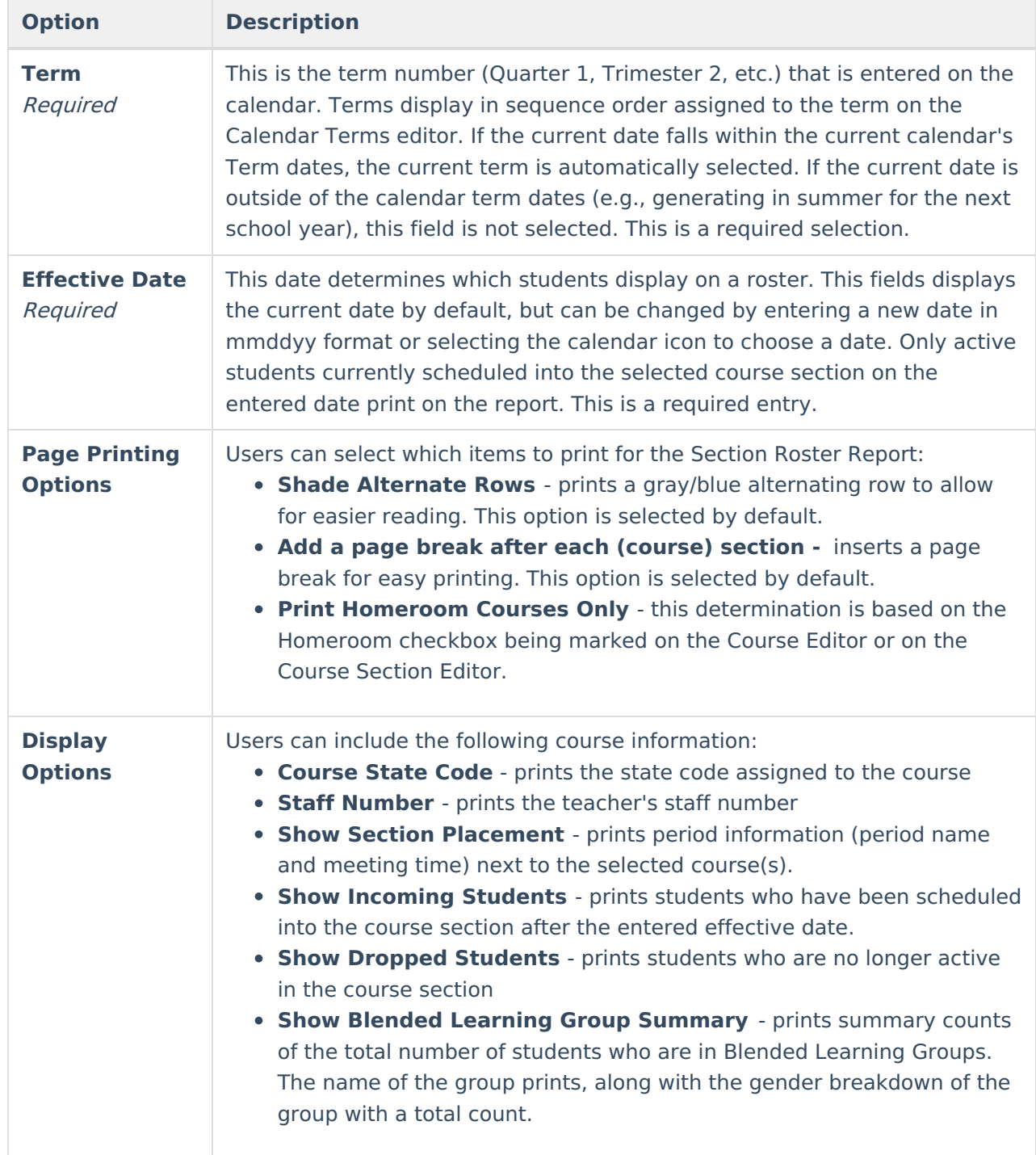

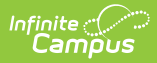

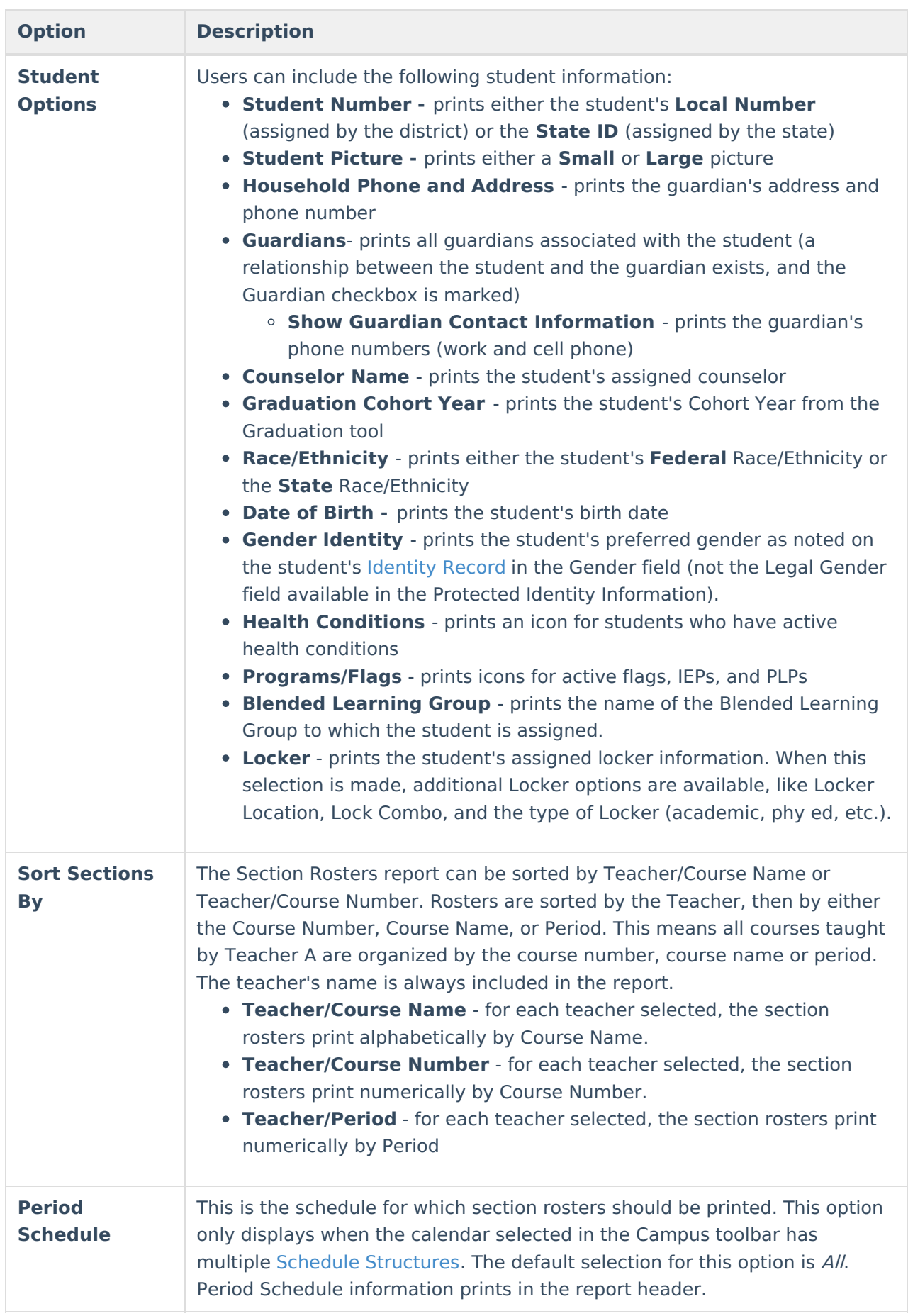

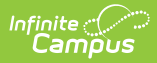

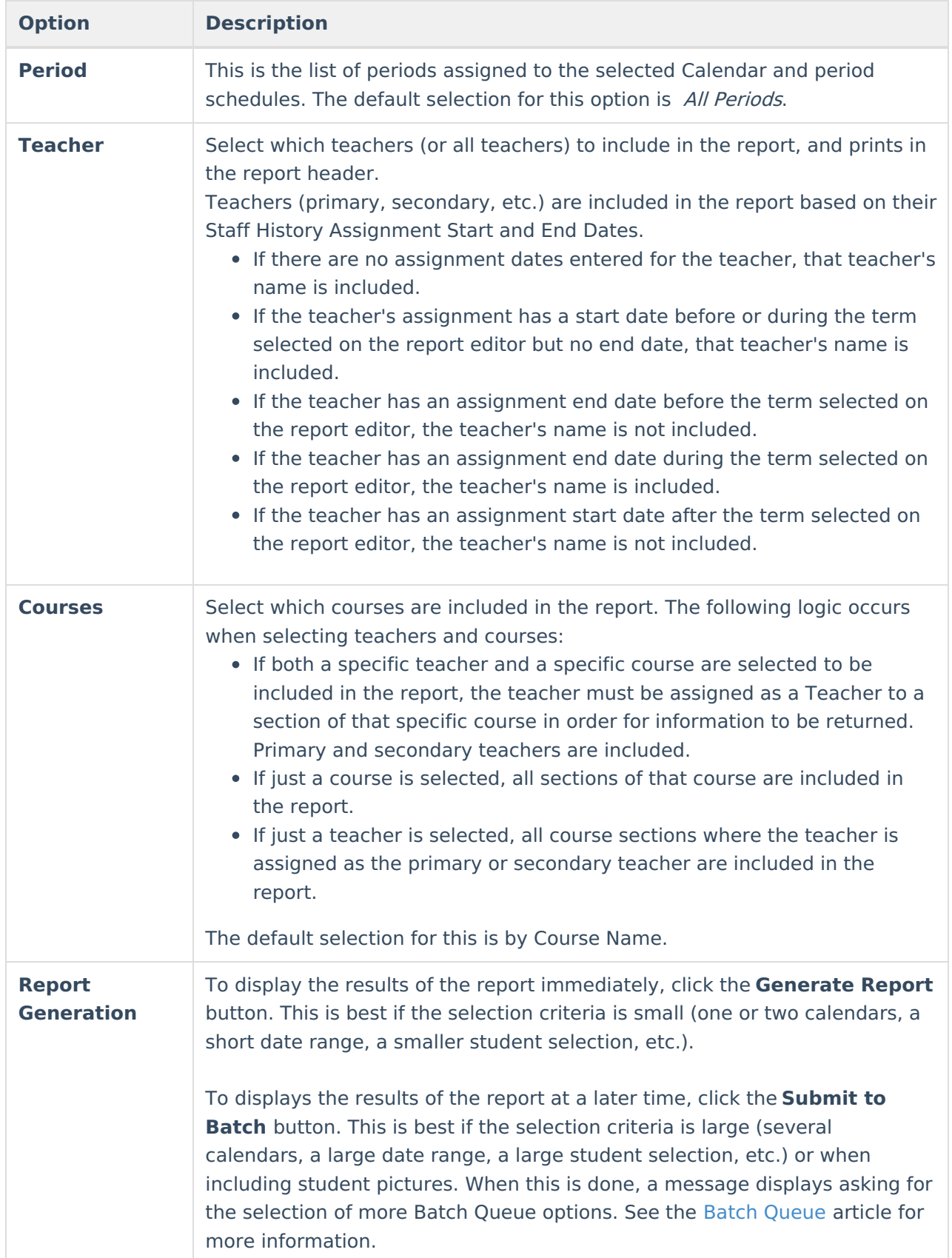

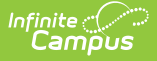

Blended Learning Groups use the following logic:

- When the Show Blended Learning Group Summary display option is marked, but no students in the section are assigned to a Blended Learning Group, that option does not print.
- When a student is not assigned to a Blended Learning Group but the Blended Learning Group Student Option is marked, the label prints next to the student's name with the words No Active Group Assignment.

An active group assignment is based on the student's roster start date in the section.

- When the roster start date is BEFORE effective date, the roster start date is used to evaluate against Blended Learning Group Assignment Start/End Date to determine group membership.
- When the roster start date is AFTER or EQUAL TO effective date, the entered effective date is used to evaluate against Blended Learning Group Assignment Start/End Date to determine group membership.

See the Blended [Learning](http://kb.infinitecampus.com/help/blended-learning) article for more information.

## **Generate the Report**

- 1. Select the **Term** for which to generate section rosters. Only one term can be selected for any one generation of the report and it is a required selection.
- 2. Enter the Roster **Effective Date**.
- 3. Select the desired **Page Printing Options**. The option to add a page break after each course section is the default selection.
- 4. Select the desired **Display Options** selections.
- 5. Select the desired **Student Options** selections.
- 6. Determine how the course sections should be sorted by **Teacher/Course Name**, **Teacher/Course Number** or **Teacher/Period**.
- 7. Select the **Period Schedules, Periods, Teachers** and **Courses** to include in the report.
- 8. Click **Generate Report** or **Submit to Batch**. The report displays with the selected options.

When students are assigned a gender other than male or female, the student is counted as gender= O and counted in the total number of Active/Incoming/Dropped Students. The actual gender code displays for the student. At this time, only California and New Jersey districts have an option for an alternative gender code.

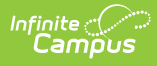

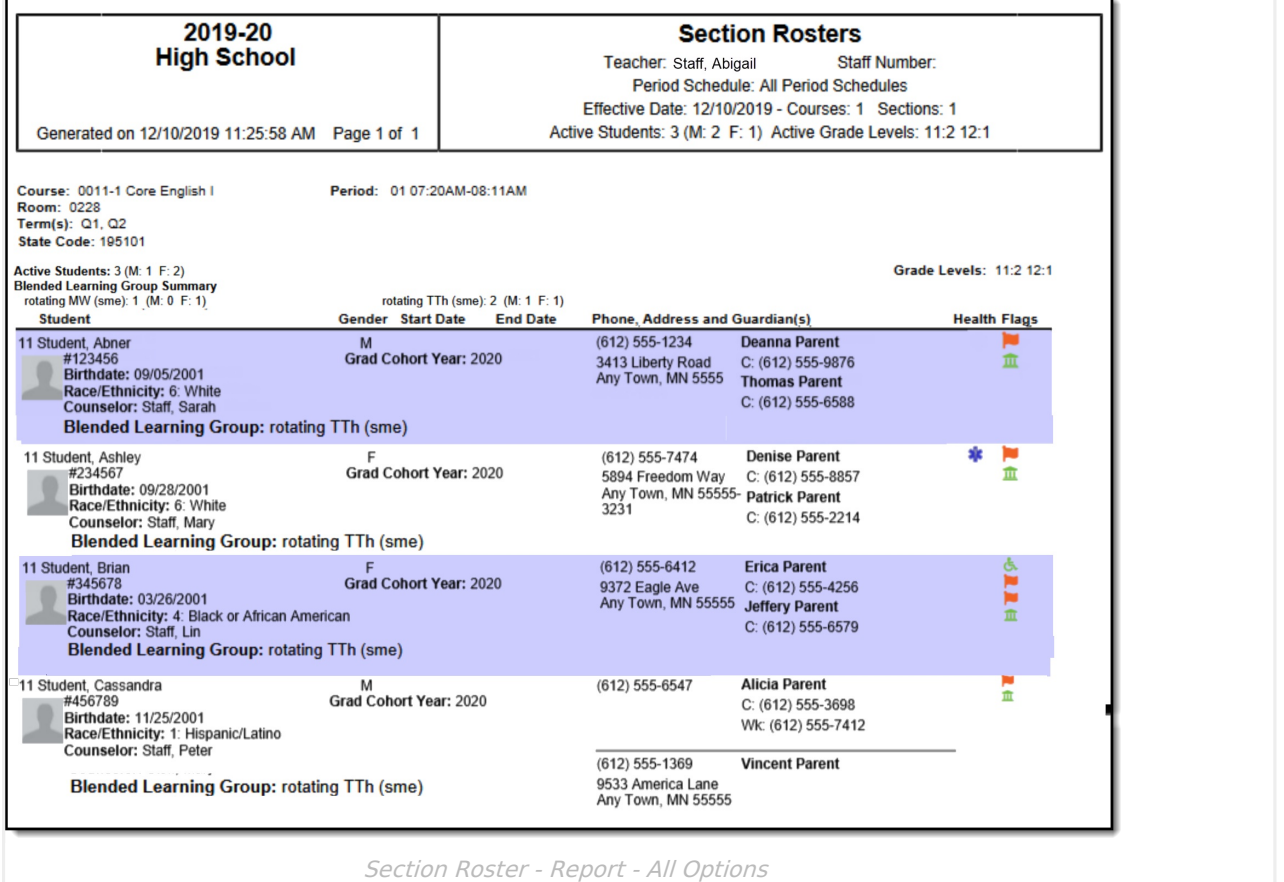

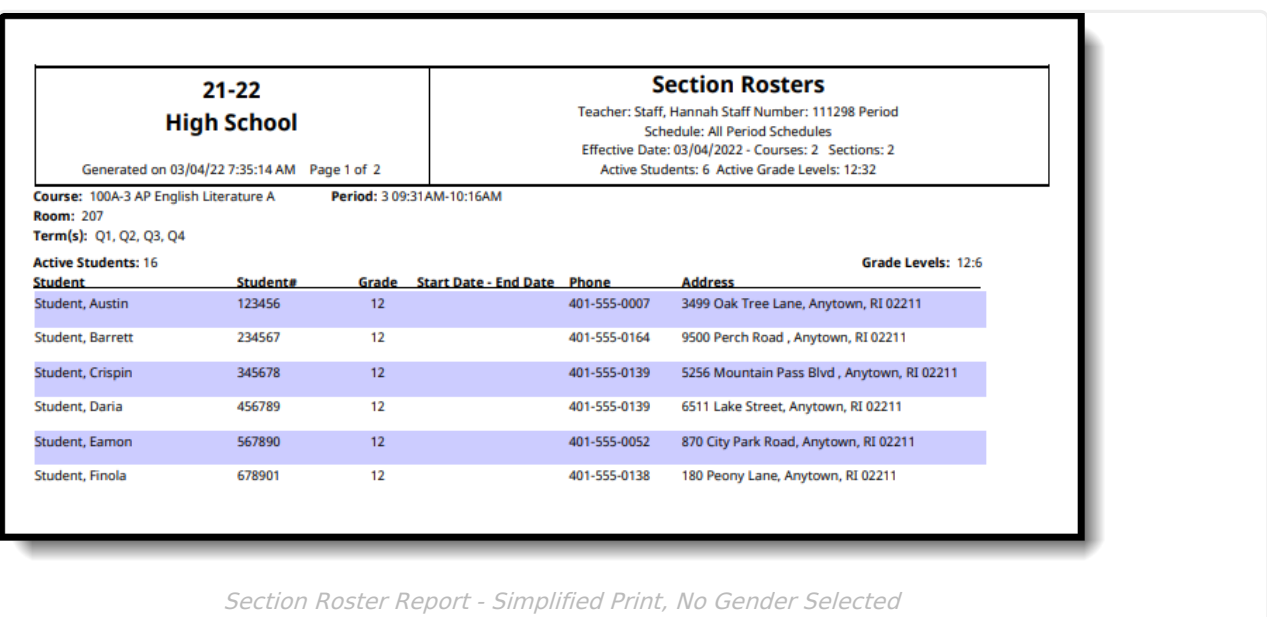